## **Setting Up Two-Factor Authentication**

If you already have a username and password for your Online Account, follow these steps to complete your Two-Factor Authentication:

1. On our main site [https://www.wccu.org,](https://www.wccu.org/) type in your online account username and select **"LOGIN".**

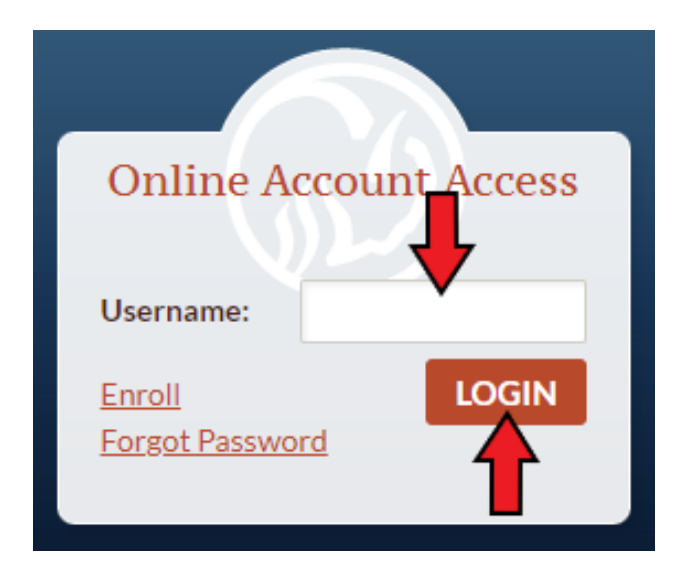

2. Complete the login by entering your password (Username should already be filled in). Select **"Sign In".**

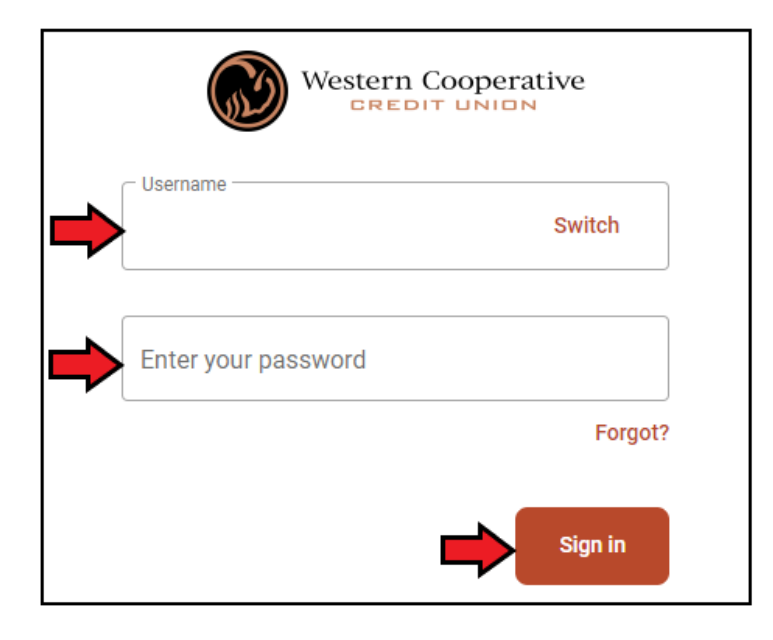

3. A "**Secure your account**" screen should now appear. This is needed to verify your identity. Please fill in the information:

**\*NOTE\*** If the phone number you are entering resides in the US/Canada, leave the number "**1**" in the "**Country**" field.

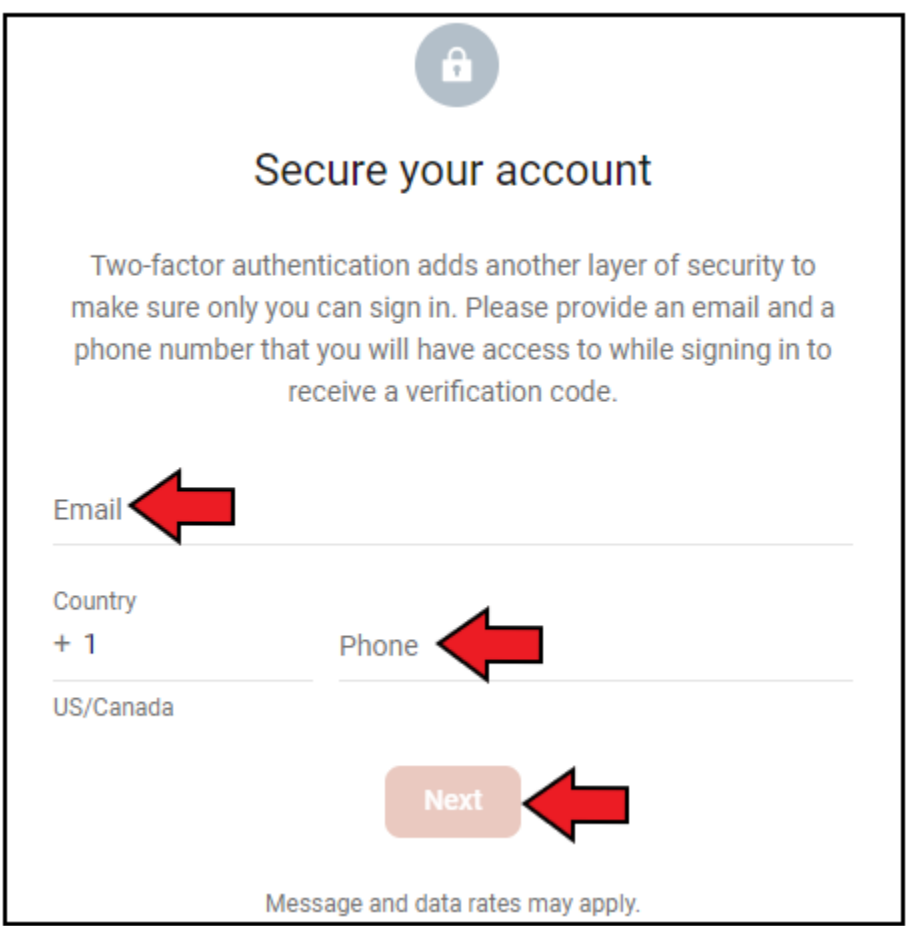

4. Once everything is filled out correctly, the "**Next**" button will light up. Please select it.

- 5. The next screen allows you to select how to receive the one-time code to verify your identity. Please select the mode you would like to receive this:
	- **Text Message** You will receive a text message to the number provided in the previous screen with a one-time use code.
	- **Phone Call** You will receive an automated phone call to the number provided in the previous screen with a one-time use code.
	- Authenticator app This is recommended if you have more than one person needing access to same account and don't want it tied to only one phone number. This app can be shared across multiple devices to authenticate your online banking account.

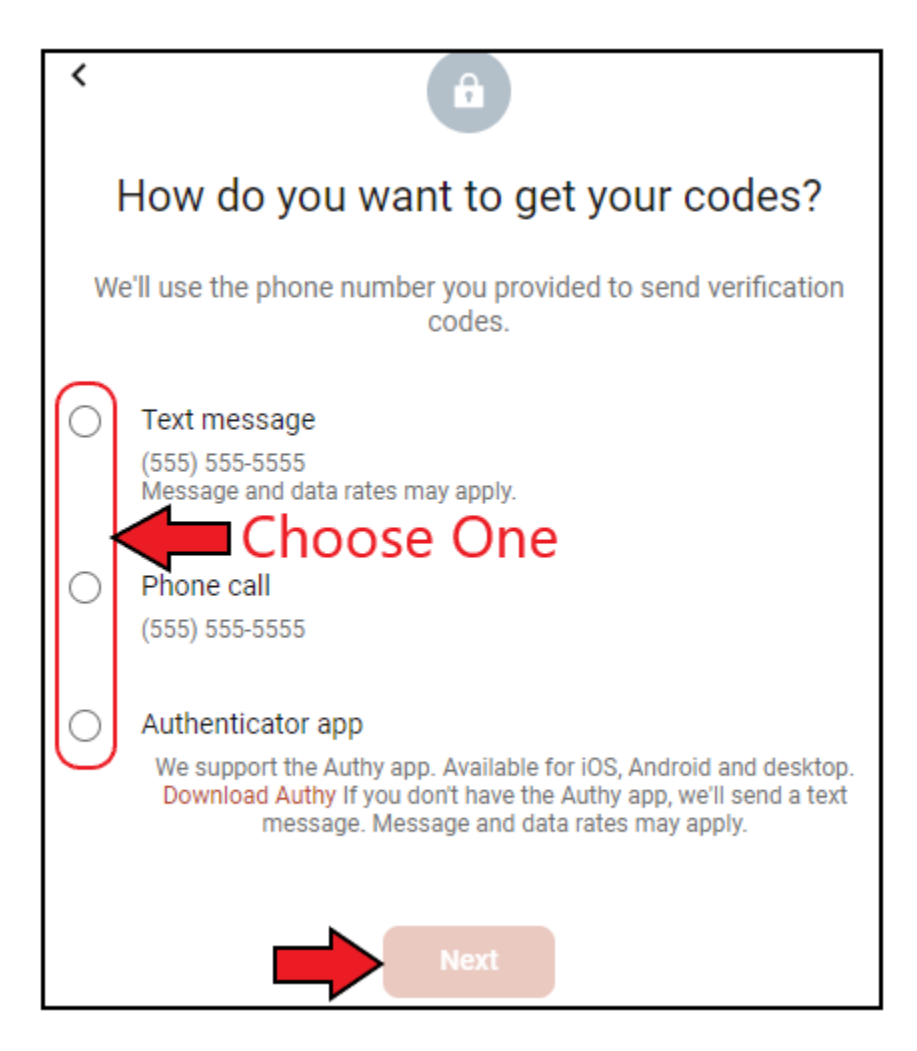

6. Once selected, the "**Next**" button will light up. Please select it.

- 7. Depending on your selection, you should receive either a text message or phone call with a 7 digit verification number. Please enter this number in the "**Enter code**" field:
	- **Optional:** If you do not want to have to enter a verification code every time you log in, select the checkbox next to "**Don't ask for codes again while using this browser**"

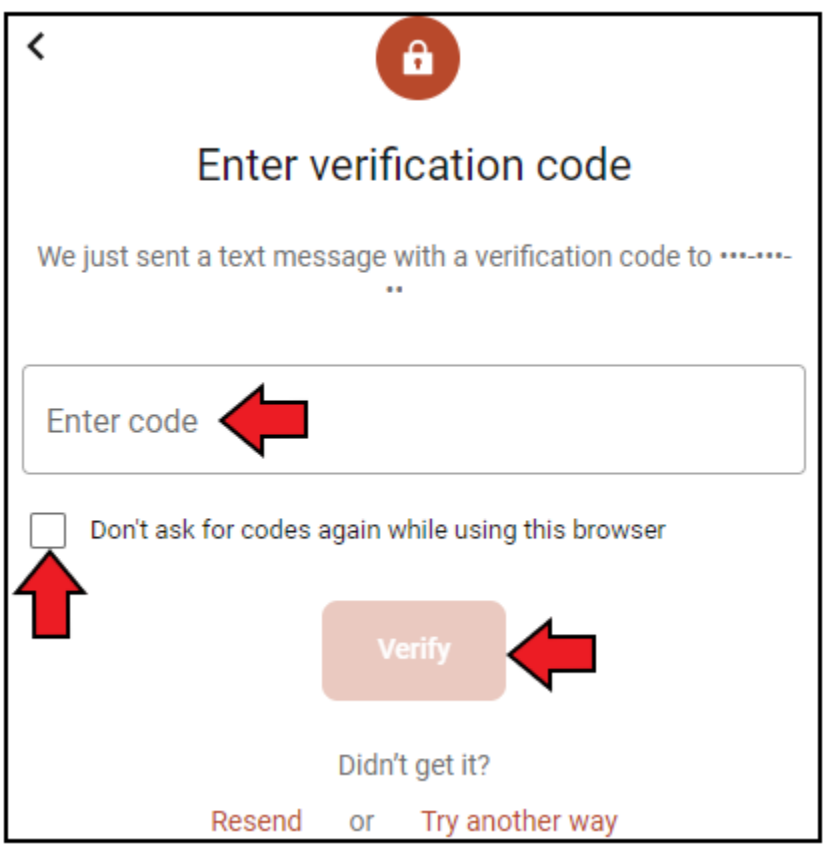

- 8. Once the code is entered, the "**Verify**" button will light up. Please select it.
- 9. An **"End User License"** screen may now appear. Once you have read it, click **"Accept".**

10. If everything is accepted, you should see the screen below.

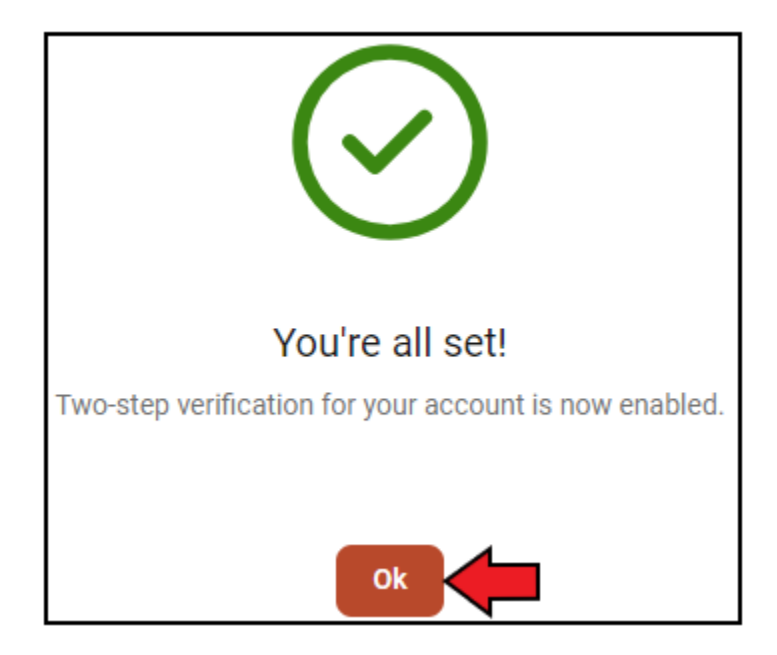

11. Select "**Ok**". You will be taken to your online account's main dashboard.